## **ПРОВЕРКА ПРЕД НАТПРЕВАРОТ**

Најпрвин вклучете се на вашиот мејл и најдете ја пораката од ClassMarker со наслов: "Najava za opstinski natprevar hemija".

(Доколку не е вашиот Inbox, проверете во Spam, Junk,..., но од компјутер, не од мобилен телефон, и ако ја нема, пишете ни!)

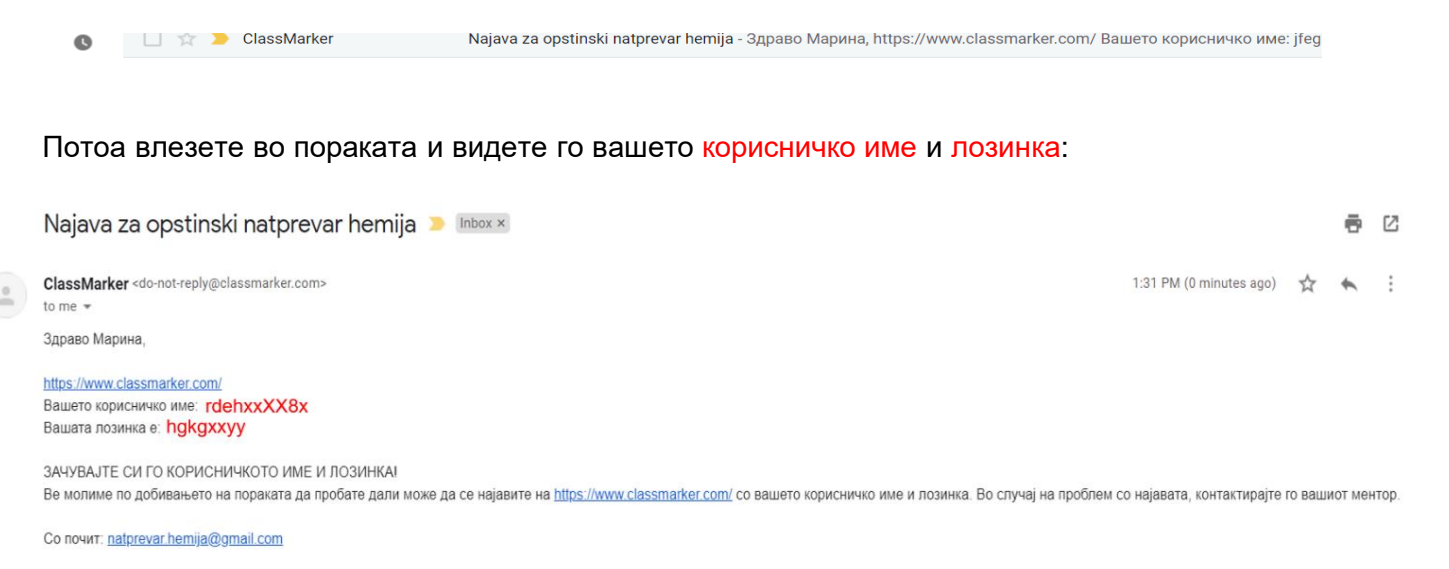

Со клик на линкот од пораката, ќе ви се отвори платформата за онлајн тестирање. Во полето username внесете го корисничко име, а во полето password внесете ја лозинката од пораката и кликнете на Login:

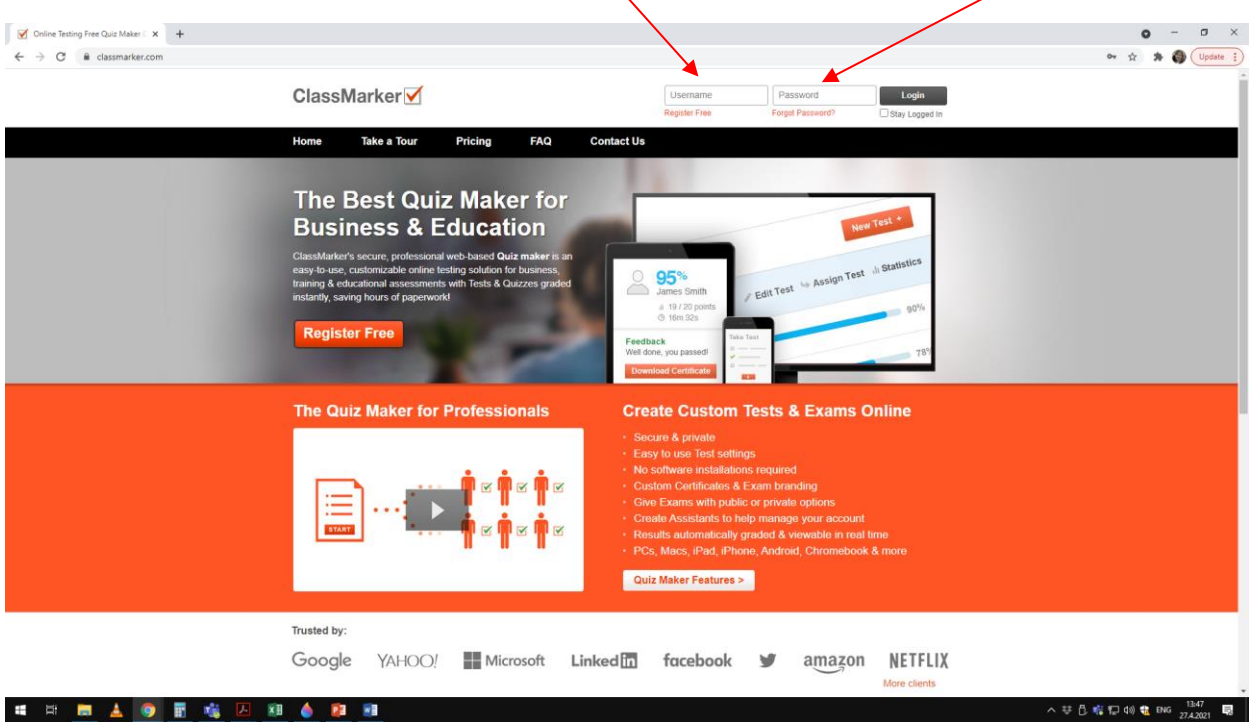

Ако сеуште не е закажано тестирањето, вашиот профил на платформата за тестирање ќе изгледа вака:

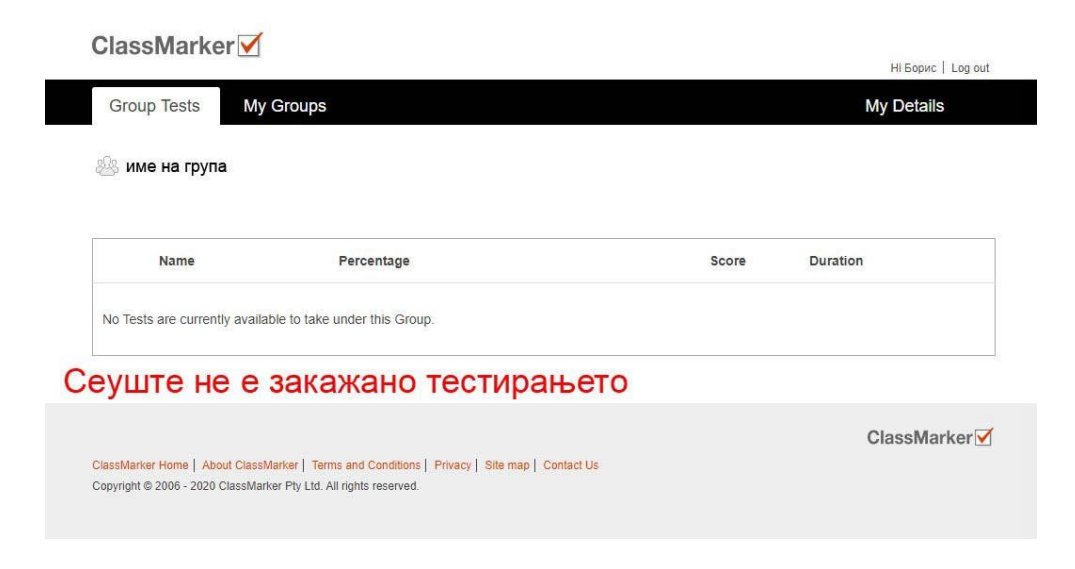

## **НА ДЕНОТ НА НАТПРЕВАРОТ**

Запишете си ги вашето корисничко име и имајте ги со себе кога ќе појдете на училиште за натпреварот.

Во предвиденото време за почеток на натпреварот најавете се на ClassMarker со вашите податоци.

Кога ќе биде достапен тестот, со клик на зеленото копче <mark>Start</mark> ќе може да започнете со тестирањето.

"Име на тестот" ќе ја содржи категоријата и јазикот на кој се натпреварувате.

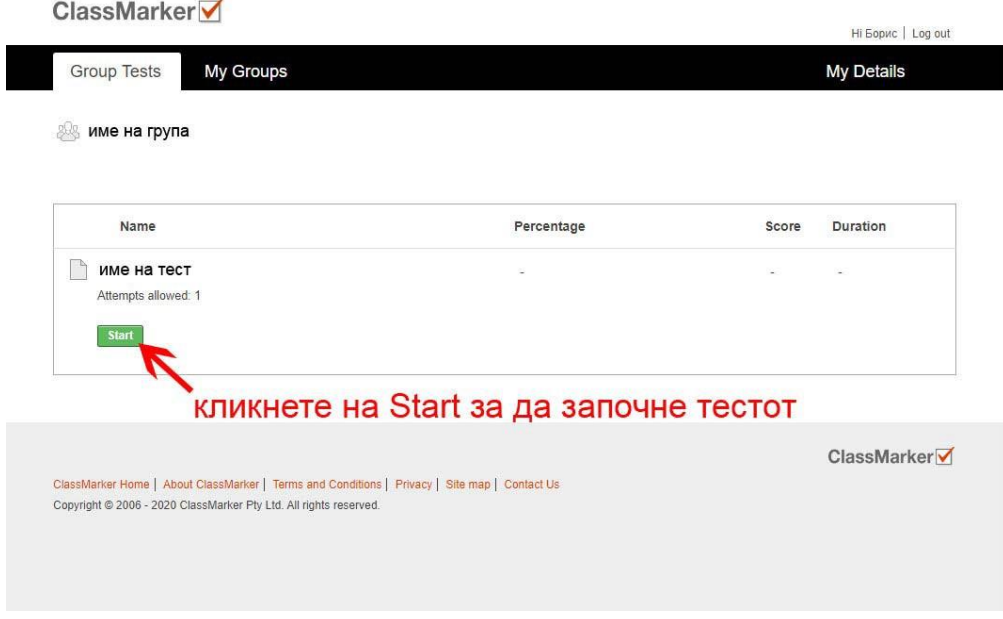

На следниот екран ќе имате информации за тестот, за да го започнете кликнете на портокаловото копче Start:

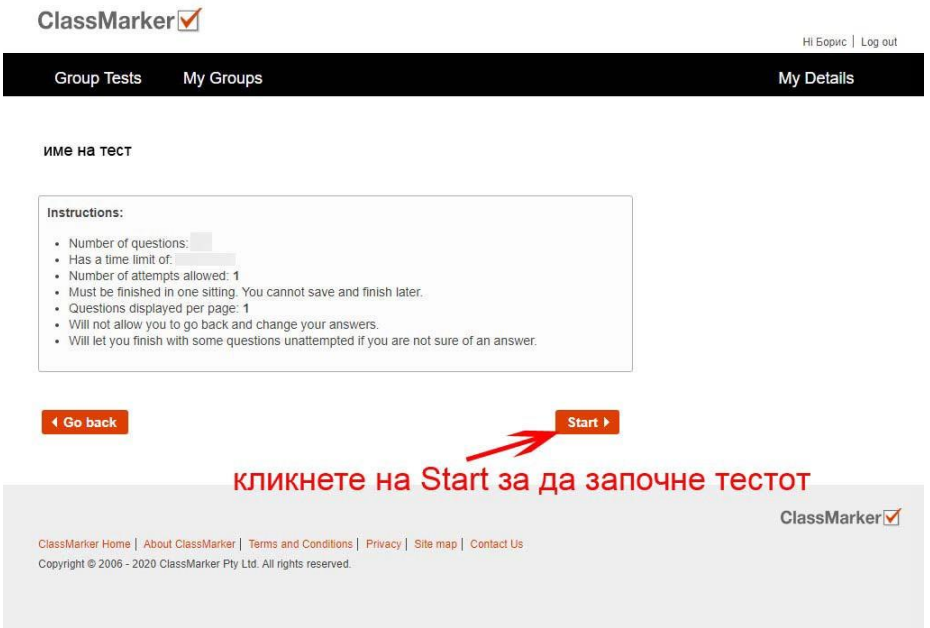

- Тестот може да го решавате и поднесете само еднаш.
- Со клик на копчето Next во долниот десен агол кај секое прашање, преминувате на следното прашање.
- По преминување на следното, може да се вратите на претходното прашање ако сакате.
- Не мора да го одговорите на секое прашање за да преминете на следното.
- Кога ќе го одговорите последното прашање, кликнете на Finish now, а потоа за поднесување на тестот кликнете на **Confirm finish now** и со тоа завршувате и немате повеќе пристап на тестот.

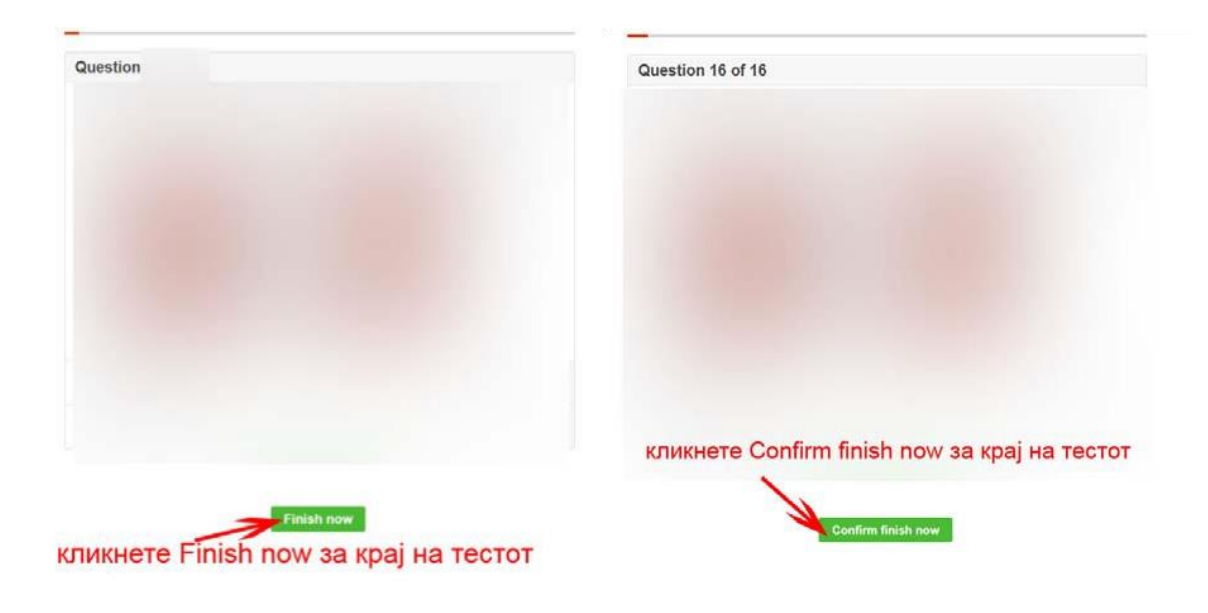